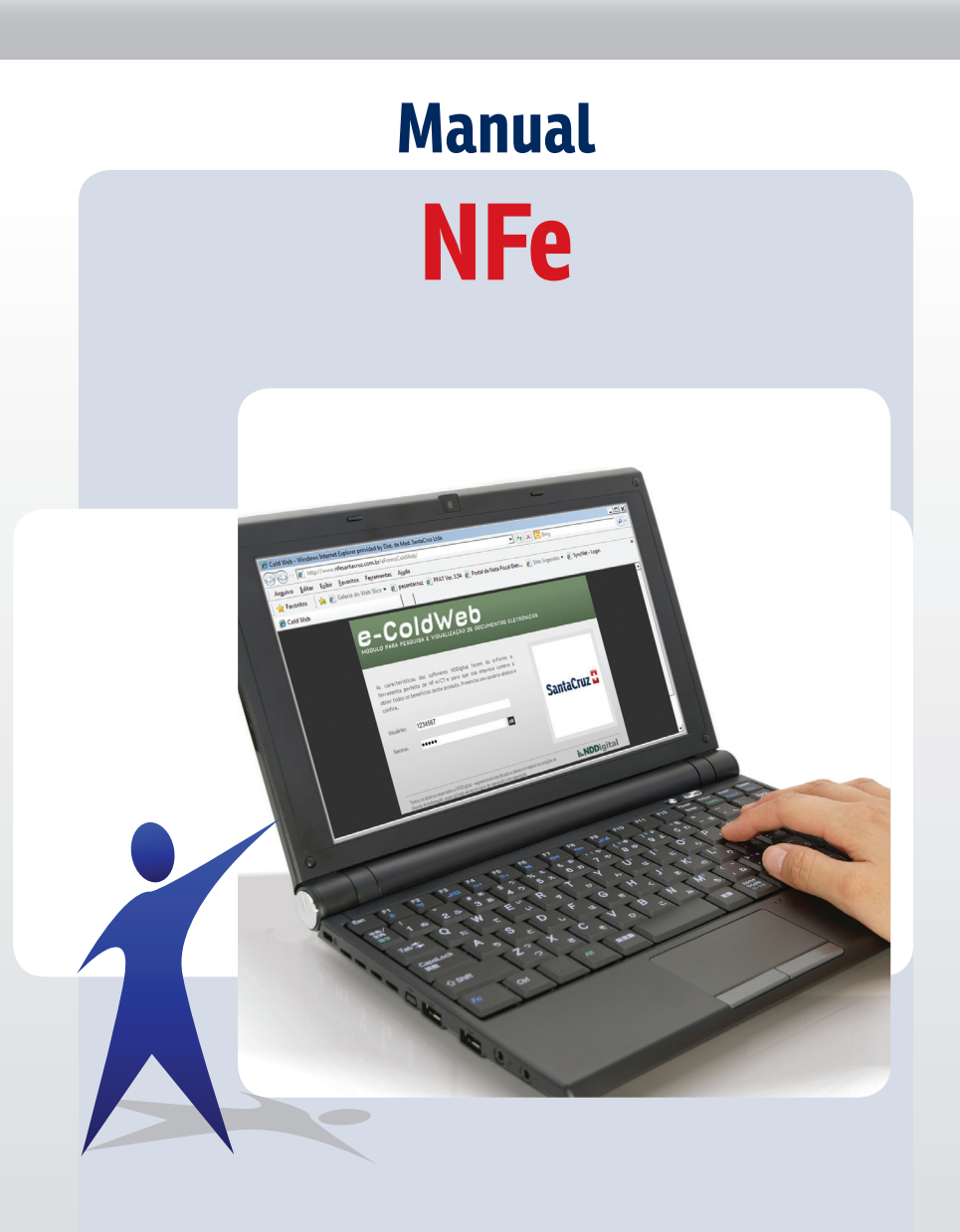

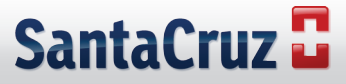

## **Acompanhe o passo a passo para visualizar sua Nota Fiscal Eletrônica**

1. Acessar o link **www.nfesantacruz.com.br** digitar usuário e senha

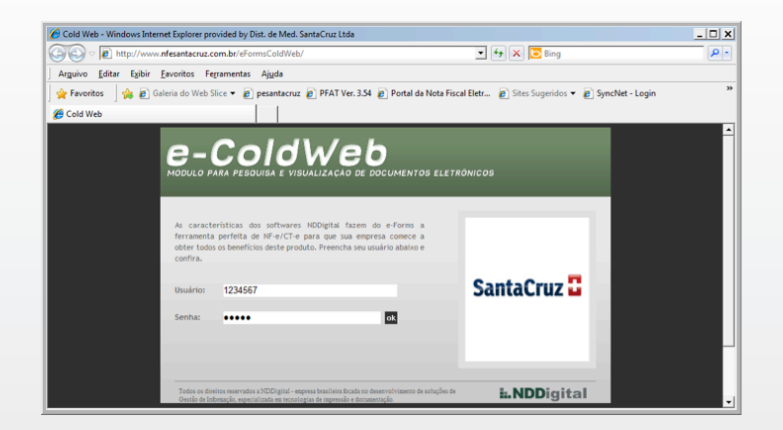

2. No primeiro acesso, o site irá solicitar o cadastro de uma nova senha

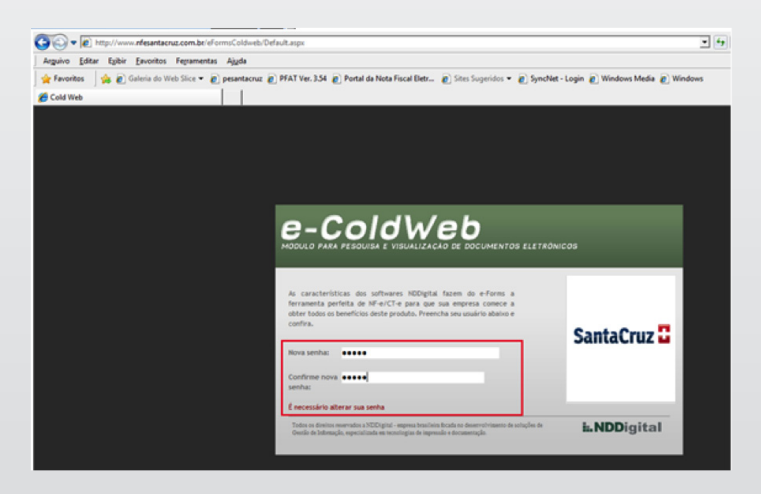

3. Clicar em **OK** na mensagem abaixo

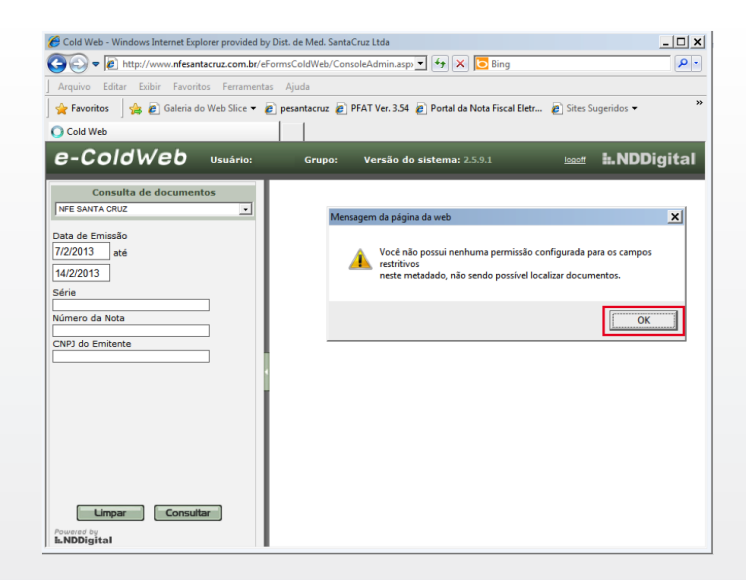

4. Selecionar a opção **"NFE SANTACRUZ (NOTAS APÓS AO DIA 20/22/2010)"**

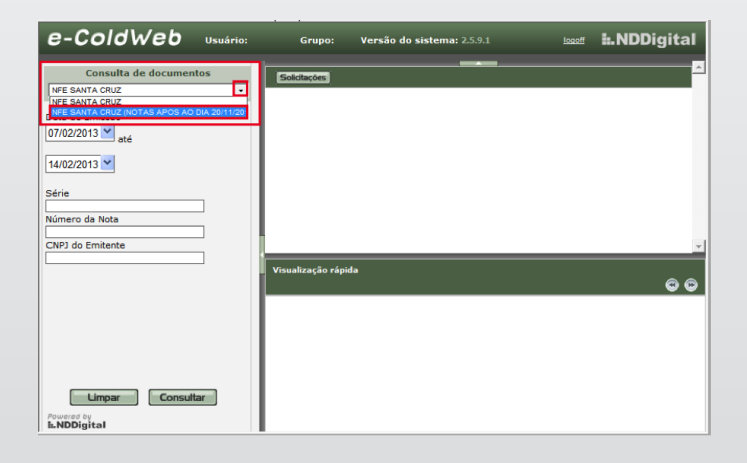

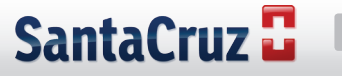

5. Preencher os critérios de busca, depois clicar em **"consultar"**

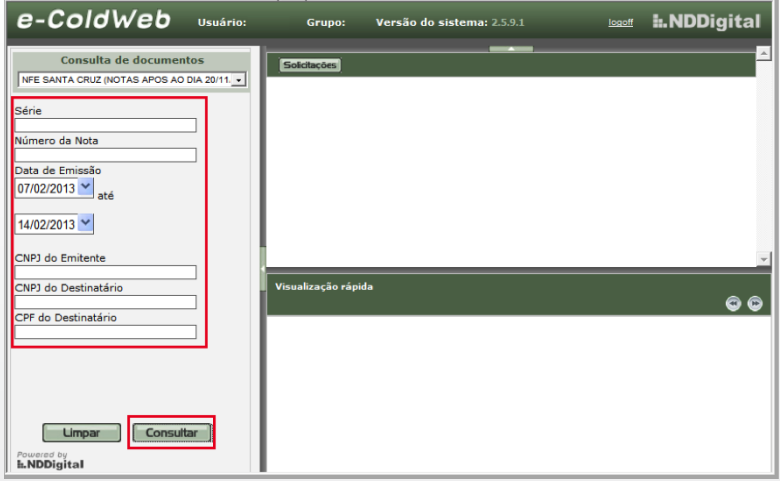

6. Para salvar a cópia de uma DANFE ou XML, marcar a NF, depois clicar em **download**

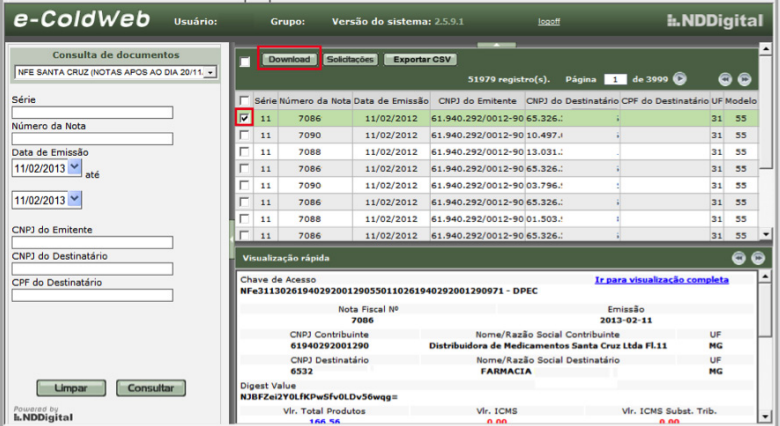

7. Para salvar todas as notas da página, marcar a opção abaixo e depois clicar em **download**

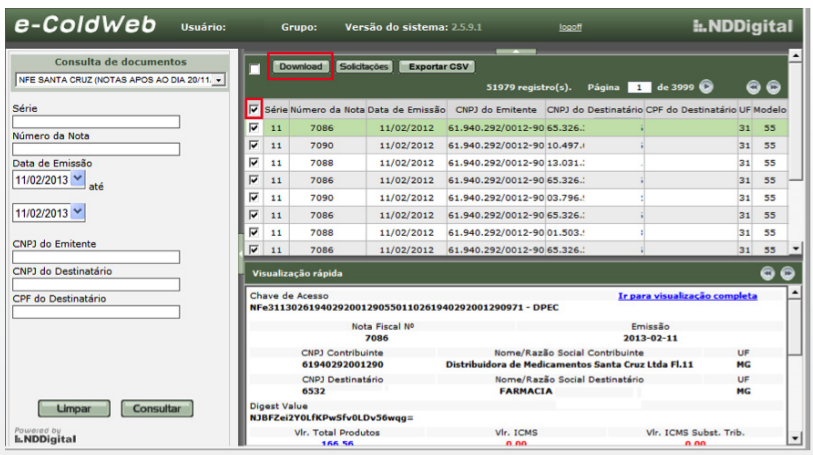

8. Parar salvar todas as notas selecionadas no filtro, marcar a opção abaixo, depois clicar em **download**

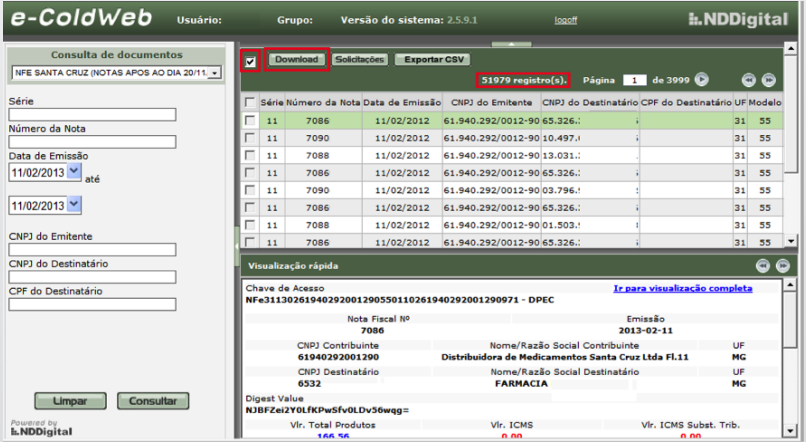

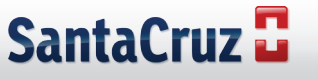

9. Ao clicar em download, o navegador pode bloquear a abertura de uma nova página. Nesse caso clicar em **"clique aqui"**, depois marcar a opção **"Sempre Permitir Pop-ups deste site..."**

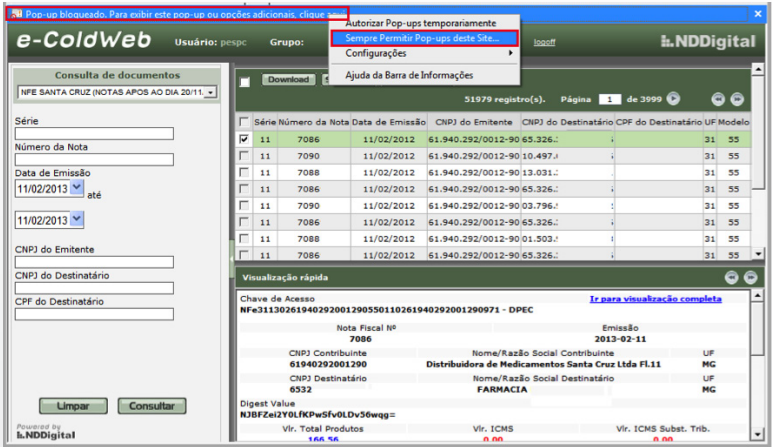

10. Depois clicar em **"Sim"** para confirmar a liberação

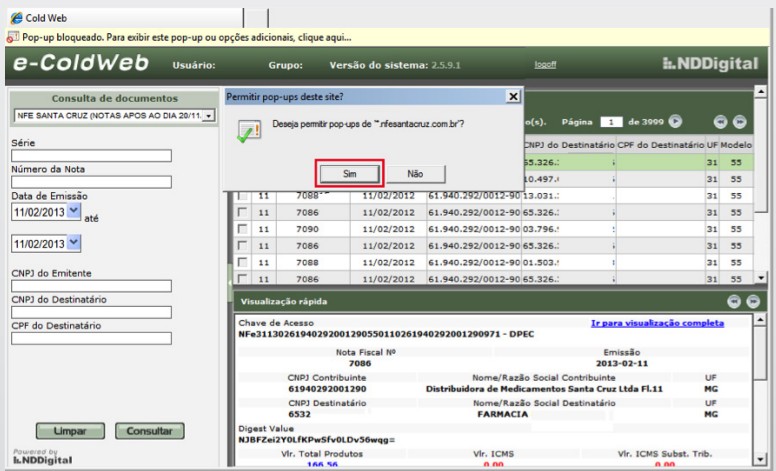

## 11. Fazer a pesquisa novamente

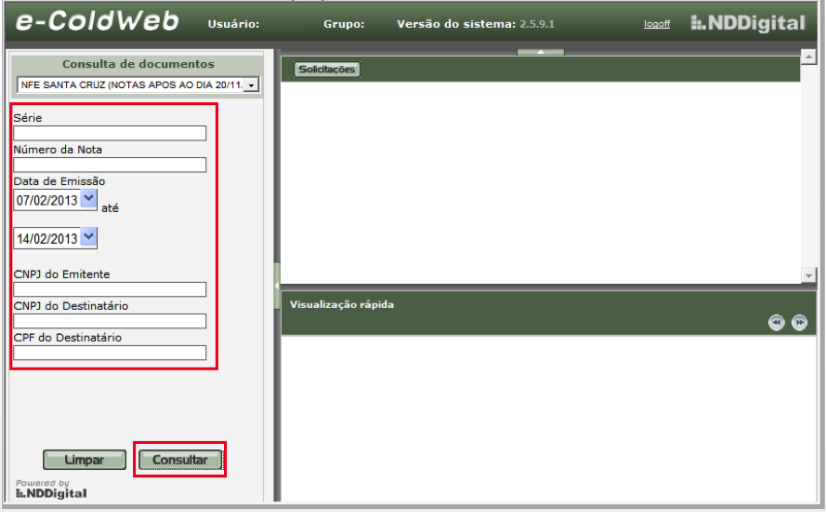

12. Selecionar uma ou mais nota para **download**

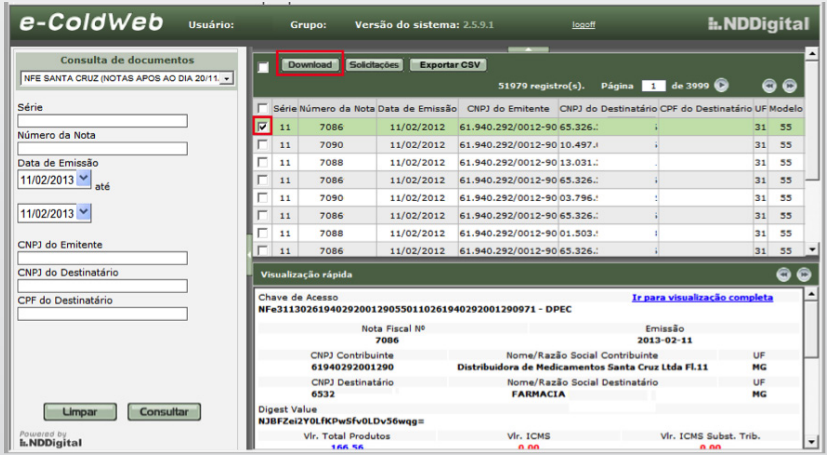

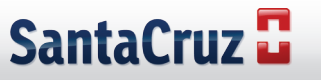

13. Selecione uma das opções, depois clique em **"Concluir"** para salvar ou abrir o arquivo

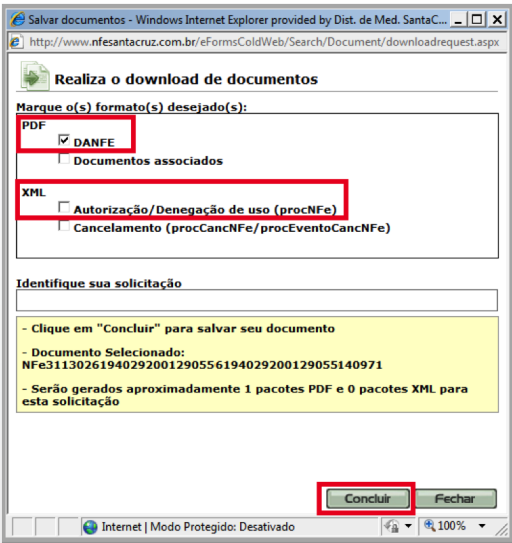

14. Quando for selecionada mais de uma nota, ao salvar o arquivo, criar uma identificação

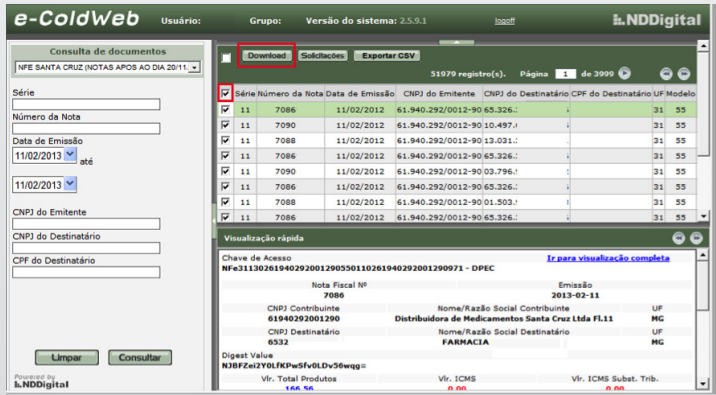

15. Para download de mais de uma nota ou DANFE e XML, informar um nome para a solicitação. Para verificar o andamento das solicitações, clicar no menu **"Solicitações"**

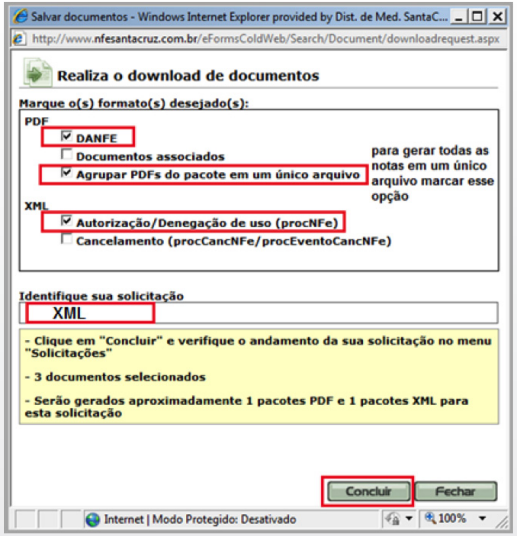

16. Clicar em **"Solicitações"** para download dos arquivos

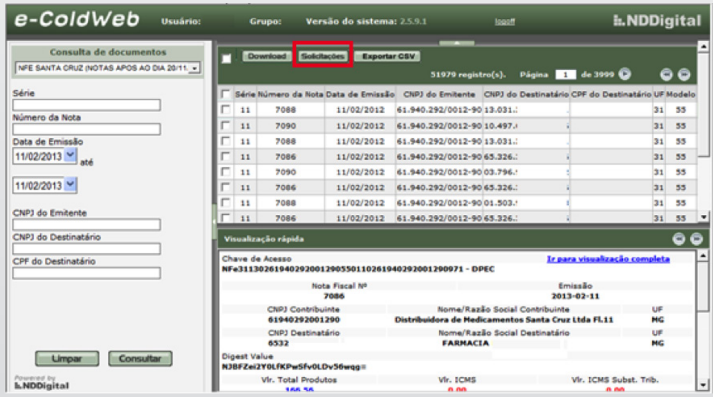

17. Pressionar no botão atualizar, quando o status estiver **"finalizado"** clicar na solicitação, depois no arquivo para download

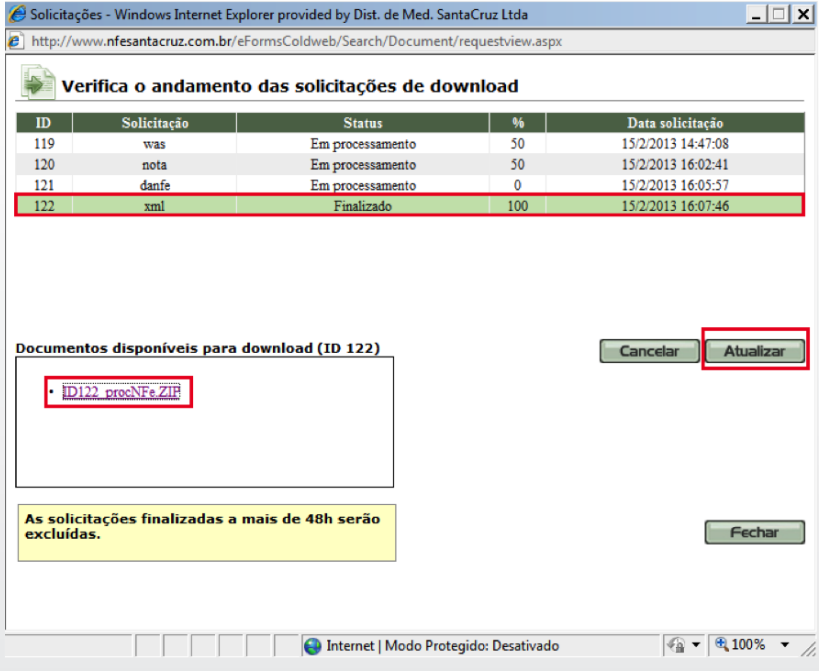

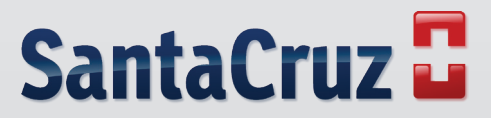

**www.santacruzdistribuidora.com.br**